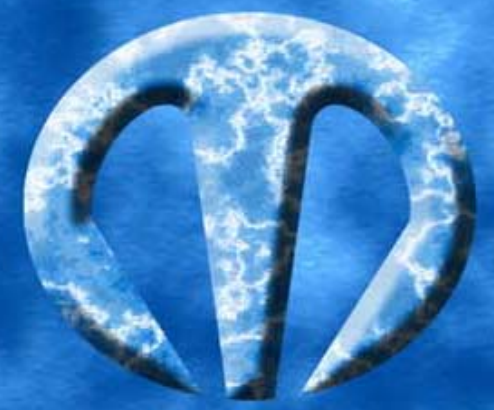

## m.objects

#### $\Box$  Screen - Überblendproj...  $\Box$   $\Box$   $\times$ 00:00:43.23 m.objects v2.1 - [Magic.mos] File Edit Control View Options Help D 多日 味味味 ついつで トタマロ □ ▶ 0> 戸 □ 車 Time Marker<br>
El Range Marker<br>
X Wait Marker<br>
Sync. Change m.objects Demo "Magic"  $100 + 4 =$  $0.0014$  $0.00 - 4$ **Patriciper B** 回国 Pro iā **B** Digital Audi 向西 Digital Audio  $\times$ m objects 回回 Comments P Ġ Ĝ g **OSSIMAND**  $\overline{\mathbf{R}}$ .6<br>9 b  $rac{6}{18}$ <br> $rac{1}{18}$ <br> $rac{1}{18}$  $\blacksquare$ l, F1 for Help Lindo: 0 Redo: 0  $12$ <br> $15$ <br> $18$  $-12$ <br> $-15$ <br> $-18$  $-dB$  $2 - dB$  $3 - dB$ łņs

Ās Ř₩

Manuel d'utilisation

#### **Guide compact m.objects**

Objet de ce petit guide : vous permettre de créer facilement des montages audiovisuels de 2 projecteurs et plus avec un logiciel à découvrir. Celui-ci fabriqué par la firme Richter&Wehner Präsentationstechnik est probablement le logiciel le plus universel existant sur le marché et regroupe tout ce dont on a besoin pour créer un montage audiovisuel c'est à dire :

> Un logiciel de programmation projecteurs Un logiciel de traitement son Un logiciel d'acquisition de bandes sonores Un logiciel d'acquisition d'images.

#### **Puissance recommandée pour un bon fonctionnement:**

m.objects basic

PC Pentium 166 MHz 48 MB RAM Disque dur : espace disponible minimum 10MB mais recommandé jusqu'à 1GB et plus pour le HDR Ecran : SVGA graphics 800\*600 - 16 à 32 pouces Carte son stéréo, [Celle-ci doit être équipée d'une Entrée/Sortie S/P-DIF pour l'enregistrement de votre production sur support numérique CD ou DAT (minimum Terratec environ 1500F)]

m.objects plus et pro

PC Pentium <200 MHz 64 MB RAM Disque dur : Espace disponible 10MB à 1GB Ecran : XGA 1024\*768 – 16 à 32 pouces

Carte son stéréo, [Celle-ci doit être équipée d'une Entrée/Sortie S/P-DIF pour l'enregistrement de votre production sur support numérique CD ou DAT (minimum Terratec environ 1500F)]

Ces chiffres sont largement supérieurs aux nécessités du programme mais permettent de travailler avec plus de souplesse.

### **Installation :**

Ce logiciel existe en trois Versions : **Version basic** pour 2 projecteurs, **Version plus** pour 3 projecteurs et **Version pro**.

Ces programmes sont protégés par une puce insérée suivant votre convenance dans un port parallèle ou USB.

Lorsque cette puce est installée insérez votre CD Rom dans le lecteur de votre micro ordinateur.

Au démarrage le programme d'installation vous propose la boite de dialogue suivant :

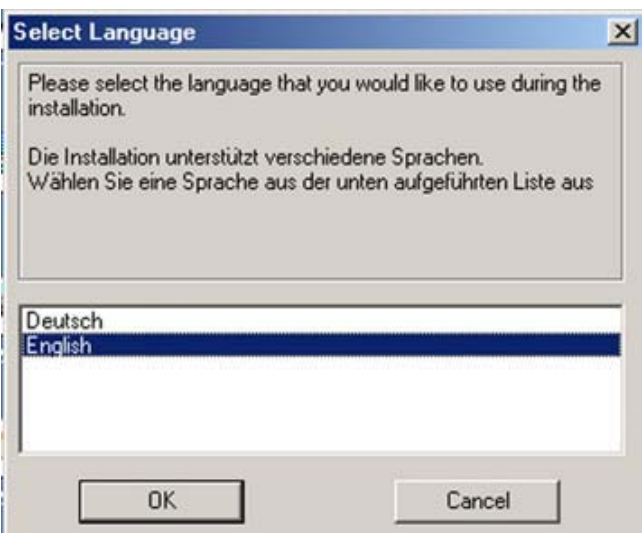

Cliquez sur le langage de votre choix, puis sur « OK ». Si vous avez choisi l'anglais cliquez sur « Next » pour poursuivre l'installation.

Le programme vous propose ensuite la boite de dialogue suivante :

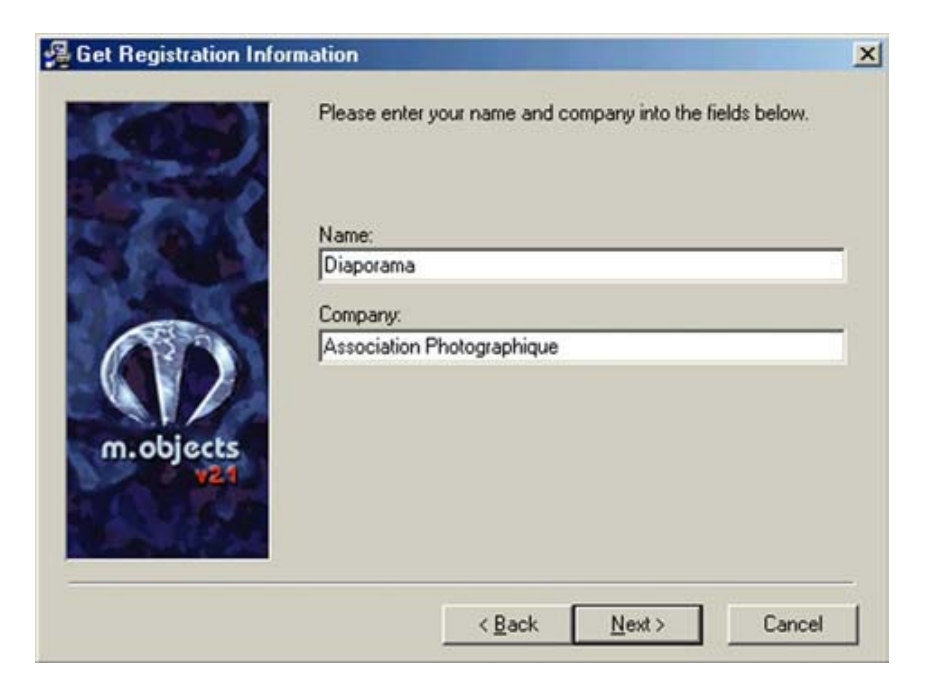

Saisissez votre nom ou vos références puis cliquez sur « Next » pour obtenir la boîte de dialogue ci-dessous :

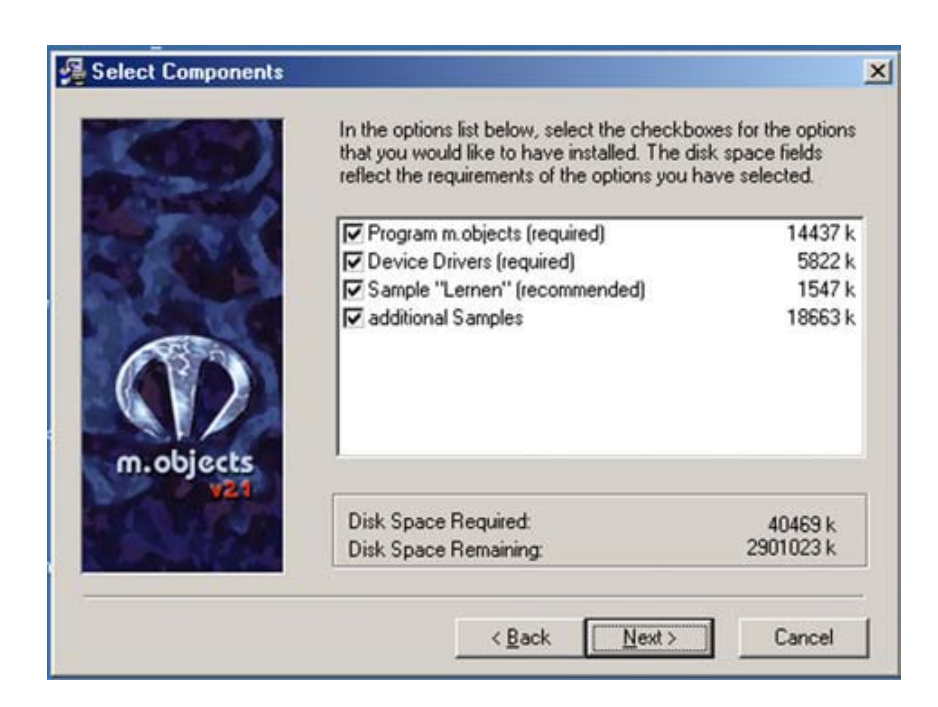

Cochez les cases « Program », « Device Drivers » et « Sample Lernen » et – au choix - aussi le module « additional Samples ». Puis cliquez sur « Next » pour obtenir la boîte de dialogue ci-dessous :

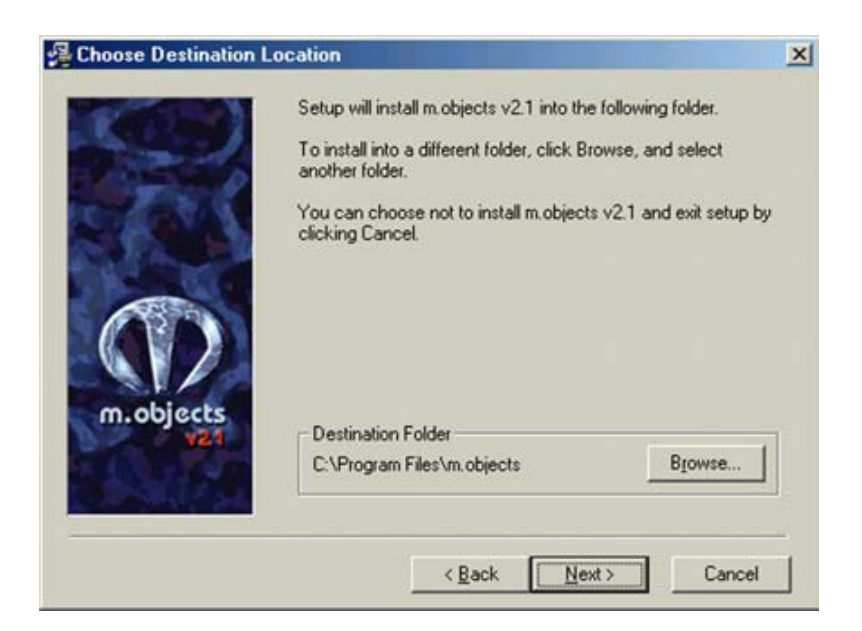

Le programme d'installation vous propose « C:\Program Files\m.objects » Si cette proposition vous convient, cliquez sur « Next » pour obtenir la boîte de dialogue suivante :

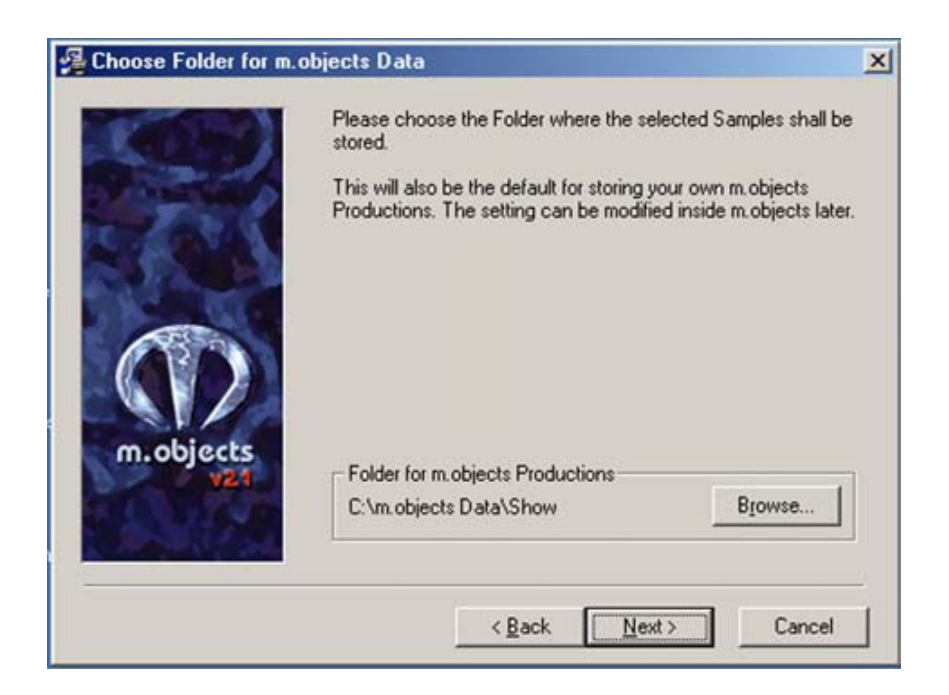

Dans celle-ci le programme d'installation vous propose « C:\m.objects Data\Show » comme dossier de sauvegarde de vos productions. Si cette proposition vous convient, cliquez sur « Next ».

*Note : il est toujours possible d'installer le programme dans un autre dossier ou sur un autre disque mais en cas de fichiers abîmés gênant le bon déroulement d'un programme il est plus facile de retrouver la panne lorsqu'on laisse le programme créer ses propres dossiers et sous-dossiers.* 

Pour obtenir la boîte de dialogue ci-dessous :

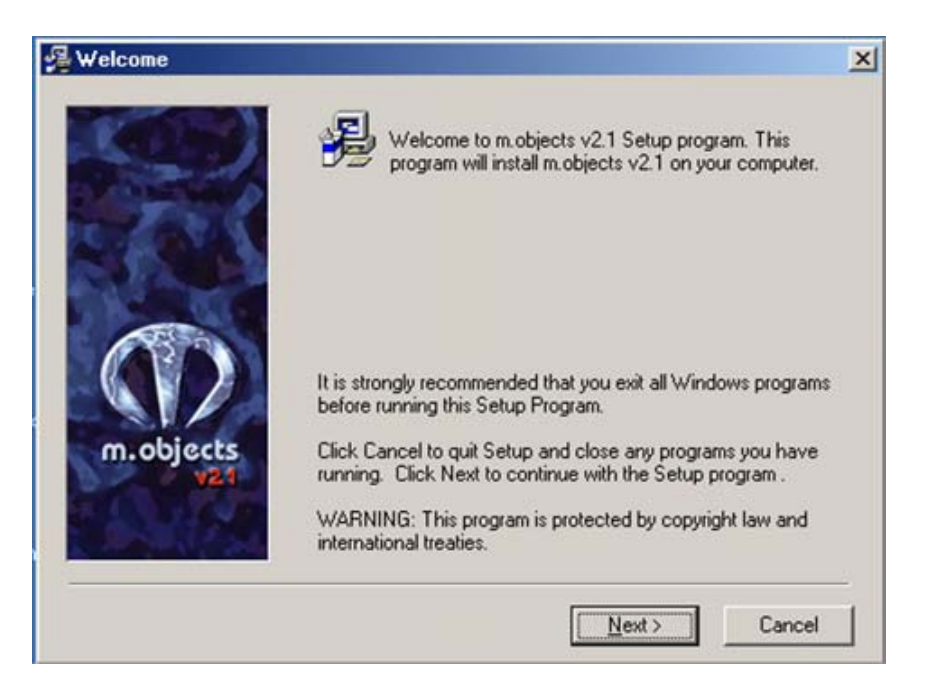

Cliquez sur « Next » si vous voulez lancer l'installation ou « Cancel » si vous voulez l'arrêter.

*Le programme demande deux à trois minutes pour terminer son installation complète. En fin d'installation celui-ci vous propose une boîte de dialogue pour l'installation des drivers adaptés à votre matériel. (détails dans chapitre suivant).* 

#### **Choix des Drivers**

**m.objects** permet de piloter toutes les grandes marques de projecteurs et interfaces compatibles protocole « Arion » existantes sur le marché.

Si vous n'avez pas suivi la demande initiale lors de l'installation du programme, cliquez sur l'icône m.objects pour lancer le programme et obtenir la vue suivante :

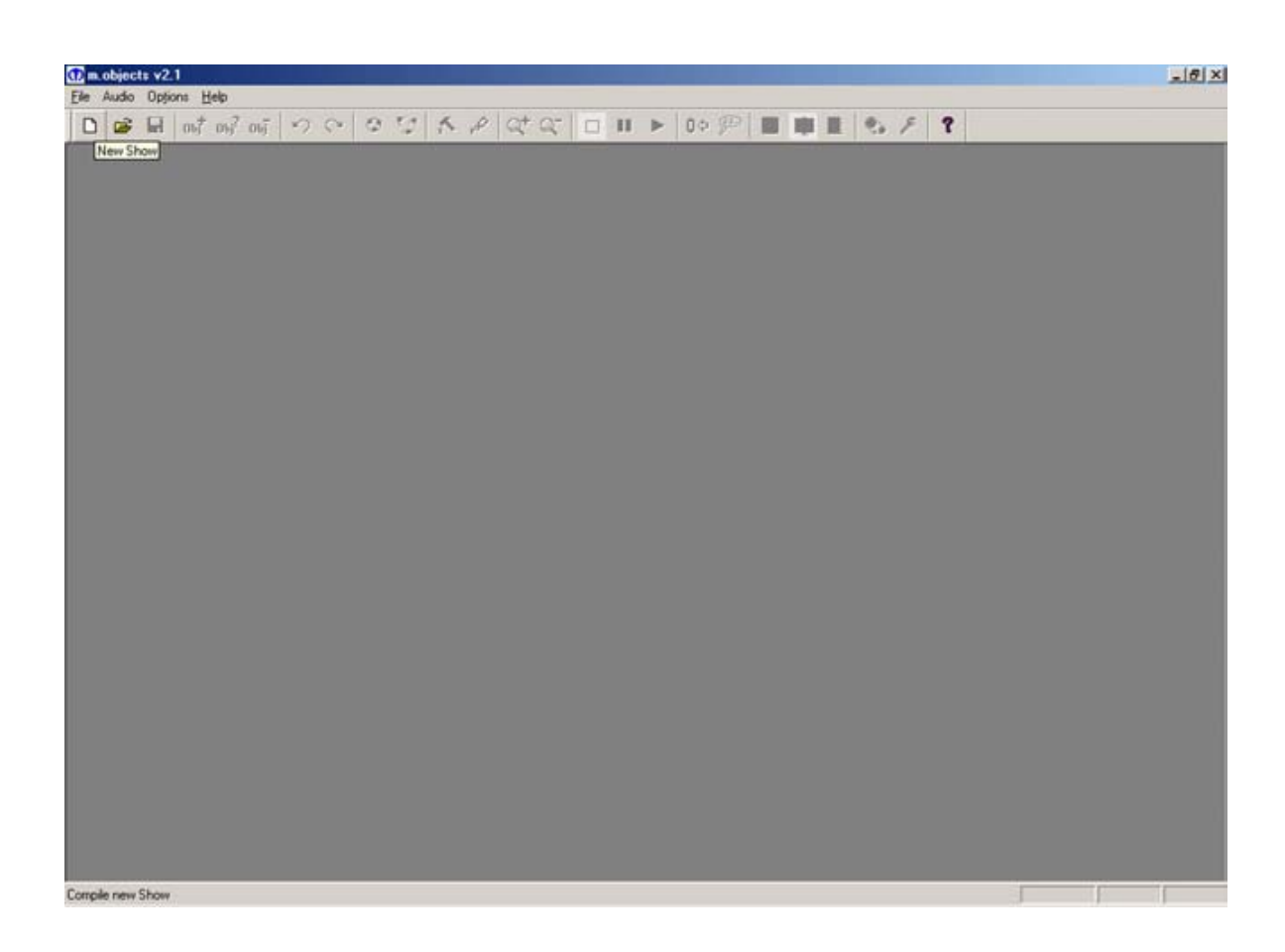

Maintenant suivant vos projecteurs et le système de synchronisation que vous souhaitez utiliser, cliquez sur « Options » puis sur la ligne de commande « Drivers options » pour obtenir la boîte de dialogue ci-dessous. Celle-ci vous permet de choisir votre modèle de projecteur et votre type d'interface.

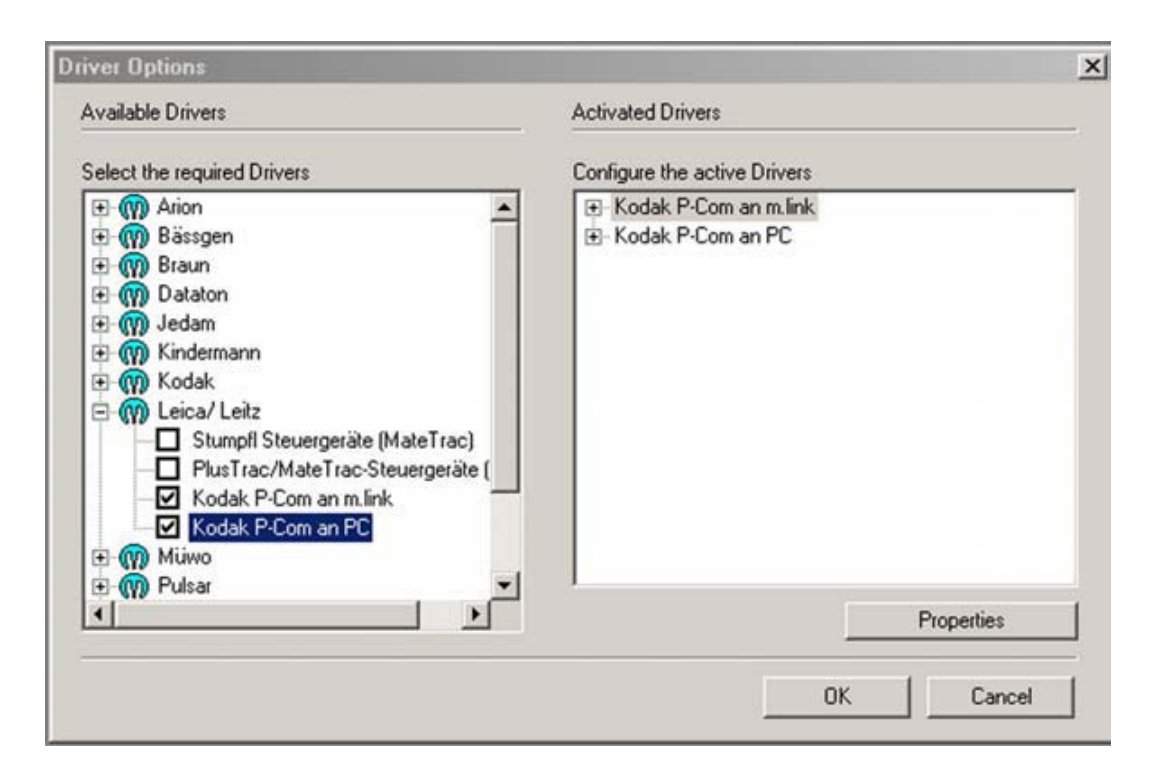

Dans l'exemple ci-dessus le choix s'est porté sur des projecteurs Leica et sur les drivers de commande « P-Com pour PC » et « kodak P-Com pour m.link ». Pour definir le nombre de projecteurs, sélectionnez la ligne « Kodak P-Com an PC » puis cliquez sur « Properties » pour obtenir la boîte de dialogue ci-dessous :

#### *Driver Kodak P-Com pour PC*

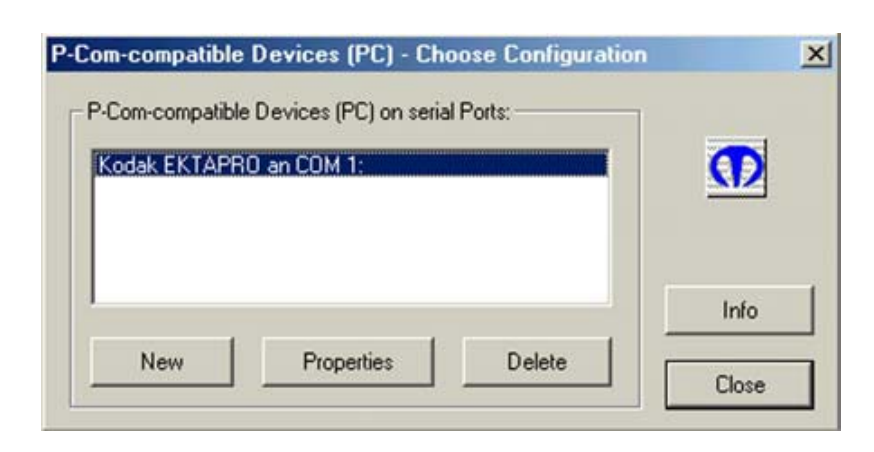

Sur cette boîte cliquez sur « Properties » pour obtenir la boîte de dialogue ci-dessous :

*Attention les projecteurs Leica RT-m et Ektapro 70x0 / 90x0 sont équipés d'un sélecteur de position.* 

*Ce sélecteur sera donc sur la position 0 pour le premier projecteur, sur 1 pour le second et ainsi de suite.* 

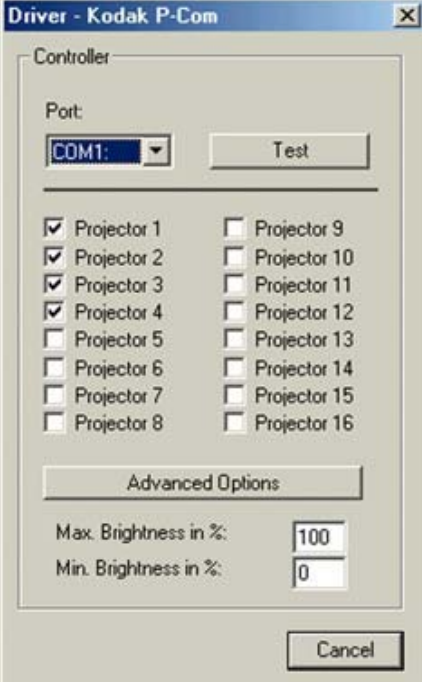

Dans le cas présent le PC est connecté à 4 projecteurs en chaîne branchés sur le port sériel COM 1. Avec la fonction « Test » vous pouvez vérifier la communication correcte entre l'ordinateur et les projecteurs.

*Note : Avec des projecteurs équipés d'une seule prise RS 232 (Leica RT-s et Kodak Ektapro 40x0) il faut un port Série(COM) par projecteur aussi pour piloter plusieurs projecteurs il est possible de le faire en utilisant des multiplicateurs de ports Série (COM) sous forme de HUB USB et de câbles USB/port Série, soit sous forme de cartes PCMCIA équipées de 2 ou 4 ports Série.* 

#### *Driver Kodak P-Com pour m.link*

Si lors de vos présentations vous souhaitez contrôler vos projecteurs via un lecteur CD Audio ou un magnétophone DAT et l'interface digital m.link vous devez sur la boîte de dialogue « *Driver Option* », sélectionner la commande « kodak P-Com pour m.link », puis cliquer sur « Properties » pour obtenir la boîte de dialogue ci-dessous :

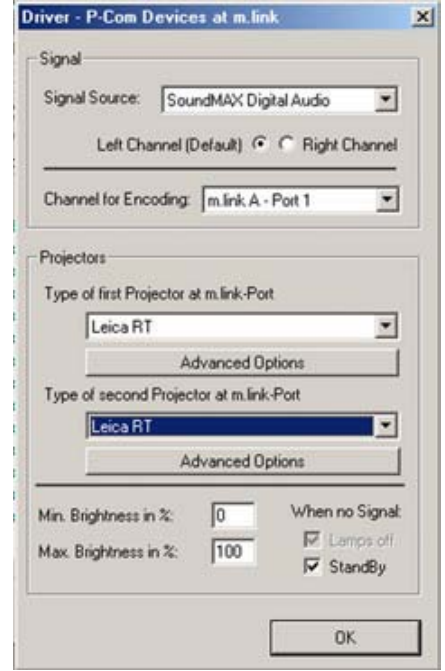

Maintenant sélectionnez la carte son équipée d'une Sortie S/P-DIF (si votre micro-ordinateur ne possède qu'une carte son le nom de celle-ci apparaît automatiquement). Le signal de contrôle  $(1)$  sera inaudible sur le canal gauche du signal audio. Si vous possédez une interface m.link 2 sélectionnez aussi le port sur lequel vous allez brancher votre projecteur (« Channel for Encoding »), le type du premier projecteur de la chaîne (« Type of first Projector at m.link-Port ») et les suivants (« Type of second Projector at m.link-Port »).

Dans la cas de 4 projecteurs les deux premiers sont raccordés au « Channel for Encoding » m.link A – Port 1 et les deux derniers sur m.link A – Port 2.

(1) En S/P-DIF le signal complet est composé de 32 bits dont 20 réservés à l'audio, les suivants étant affectés à d'autres fonctions dont les commandes de synchronisation.

#### *Driver Plus Trac et Mate Trac pour interface Bässgen ou Stumpfl*

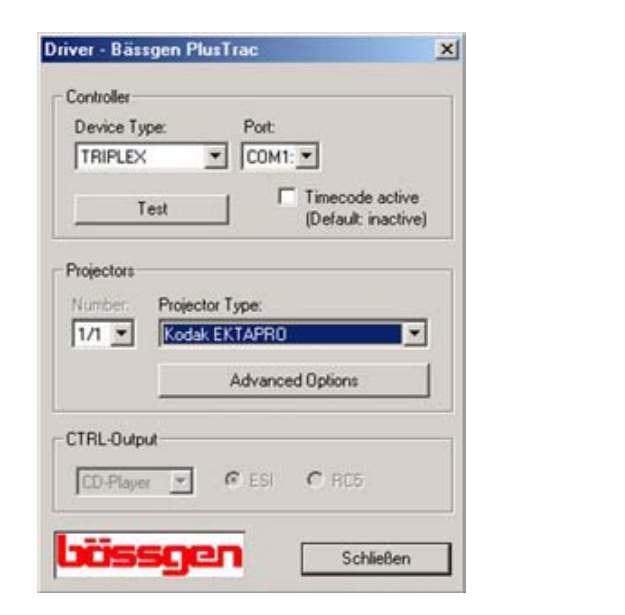

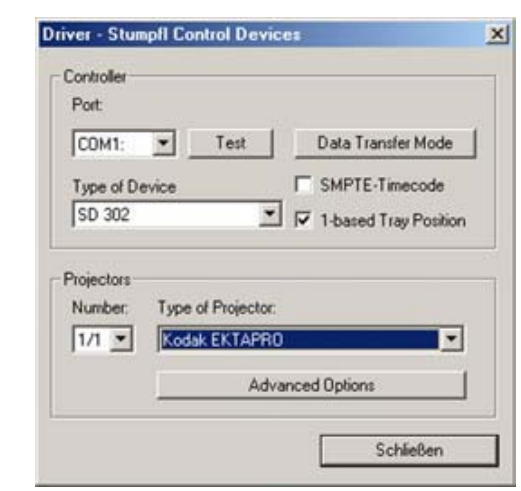

Si le contrôle de vos projecteurs est réalisé avec des interfaces Bässgen ou Stumpfl, sélectionnez le port série l ainsi que le type d'interface et des projecteurs utilisés (voyez ci-dessus).

#### **Réalisation d'un nouveau montage :**

Cliquez sur « File » puis sur le menu déroulant cliquez sur la commande « New Show ». Cette action fait apparaître la boite dialogue ci-dessous au milieu de votre écran :

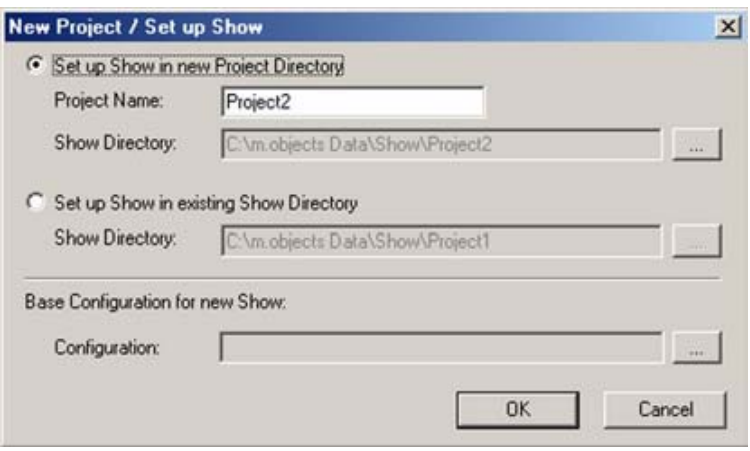

Le programme propose par défaut le nom de « project » avec un numéro d'ordre incrémenté automatiquement par le système.

Dans la pratique il vaut mieux lui donner le nom du montage que l'on souhaite créer, puis cliquez sur « OK ». Cette action va créer un dossier portant le nom du montage avec trois sous dossiers, parmi lesquels un dossier « Pic », (dans lequel les images du montage pourront trouver leur place) et un dossier « Sound » (dans lequel devront être inséré les fichiers son). En lançant votre navigateur vous verrez l'organisation des dossiers

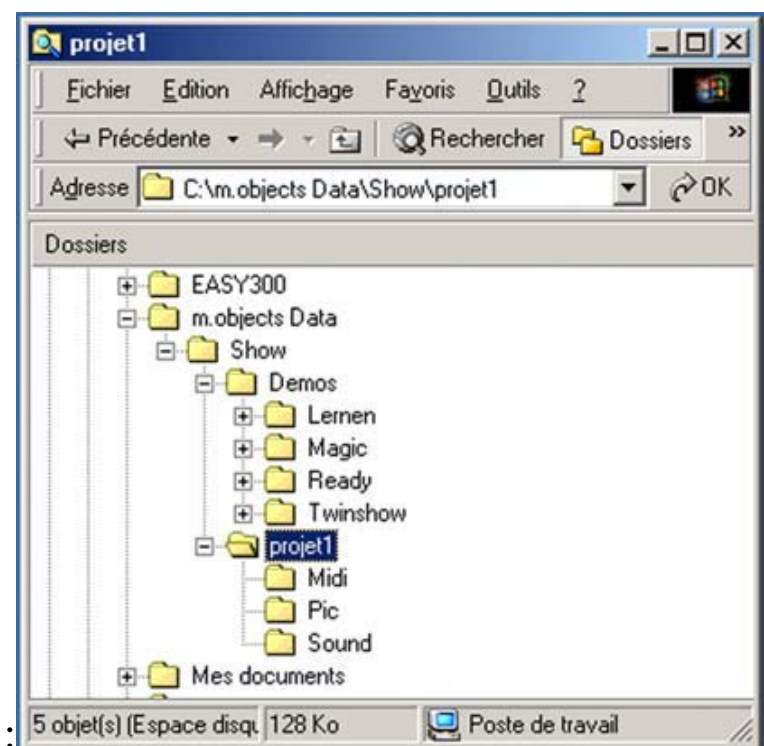

suivant la vue ci-dessous :

#### **Choix des Composants**

Dans la partie haute de votre écran et à droite se retrouve l'icône de commande **permettant d'insérer les différents composants nécessaires** à la création d'un montage ou diaporama.

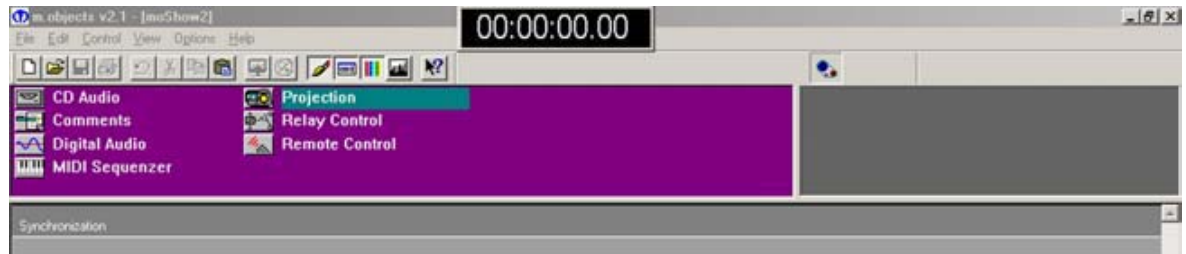

Après son activation vous obtenez la vue ci-dessus. A gauche apparaissent maintenant les commandes d'insertion des composants « CD Audio » , « Comments », « Digital Audio », « MIDI Sequenzer », « Projection », « Relay Control » et « Remote Control ».

Pour commencer nous allons seulement nous servir des composants « Projection » et « Digital Audio ».

x Pointer la souris sur l'icône « Projection » et en appuyant sur le clic gauche le faire glisser en dessous de la ligne Synchronisation ». Cette opération fera apparaître la boite de dialogue suivante :

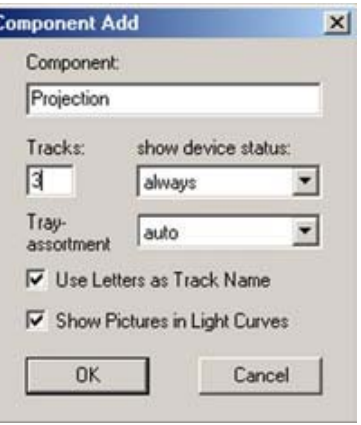

Dans la case « Tracks » spécifiez le nombre de projecteurs utilisés ( dans la cas présent 3) dans votre montage, puis confirmez en cliquant sur « OK » pour créer les trois pistes projecteurs.

x Pointez ensuite la souris sur l'icône du « CD Audio » et en appuyant sur le clic gauche le faire glisser en dessous de la ligne « Projecteurs». Cette opération vous fera apparaître la boite de dialogue suivante :

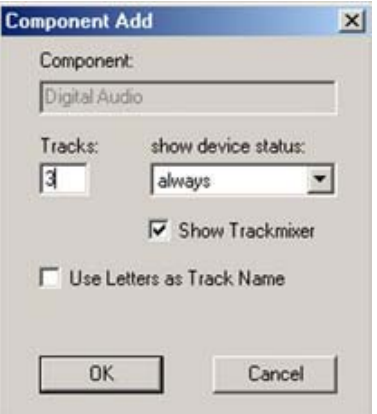

Dans la case « Tracks » spécifiez le nombre de pistes audio utilisées ( dans la cas présent 3) dans votre montage, puis confirmez en cliquant sur « OK » pour créer les trois pistes son.

Maintenant pour faire apparaître les grilles de montages « Images » et « son » il suffit de cliquer encore une fois sur l'icône

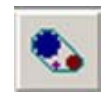

pour obtenir la vue ci-dessous :

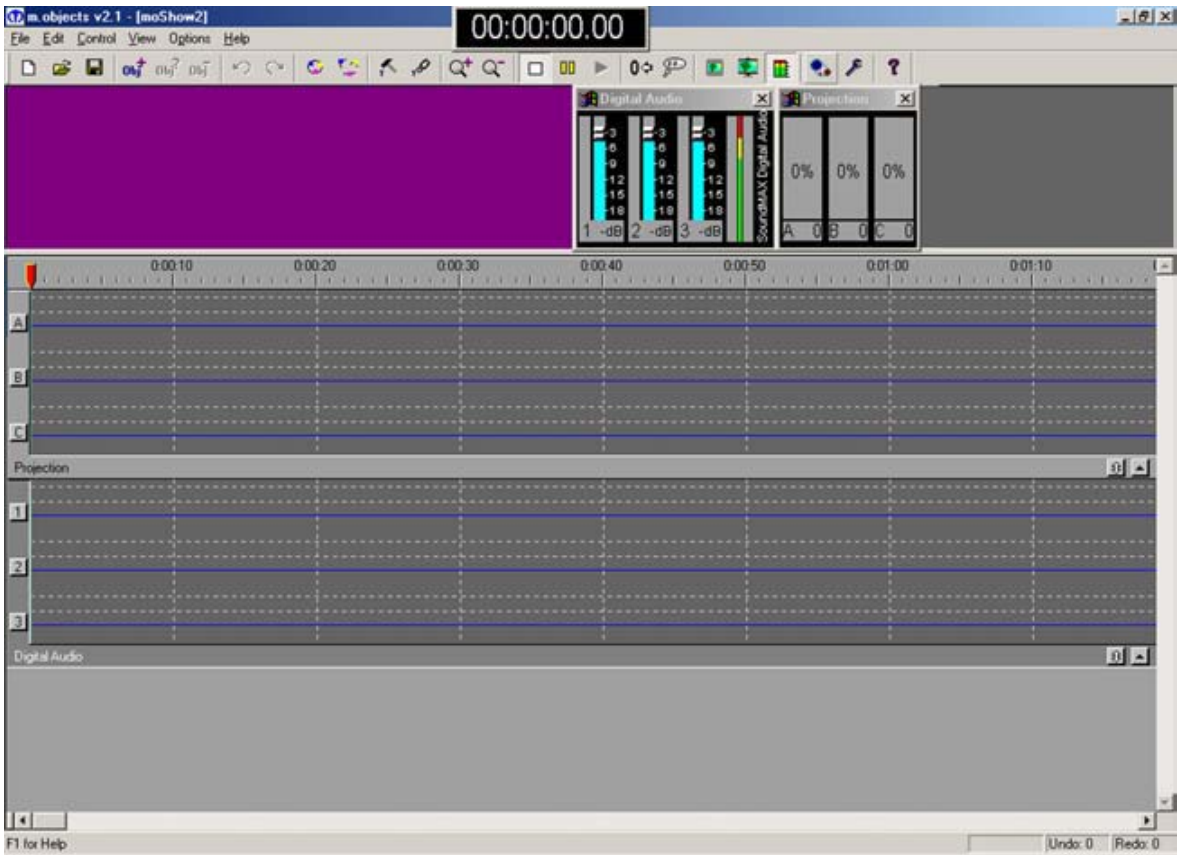

Sur cette vue on aperçoit les références des trois projecteurs et des trois pistes stéréo sélectionnés.

#### **Comment insérer les images digitales sur la grille de Projection:**

Pour cela activez la grille « Projection » puis cliquer sur la commande « LightDesk » pour activer le tableau « Light Desk » virtuel.

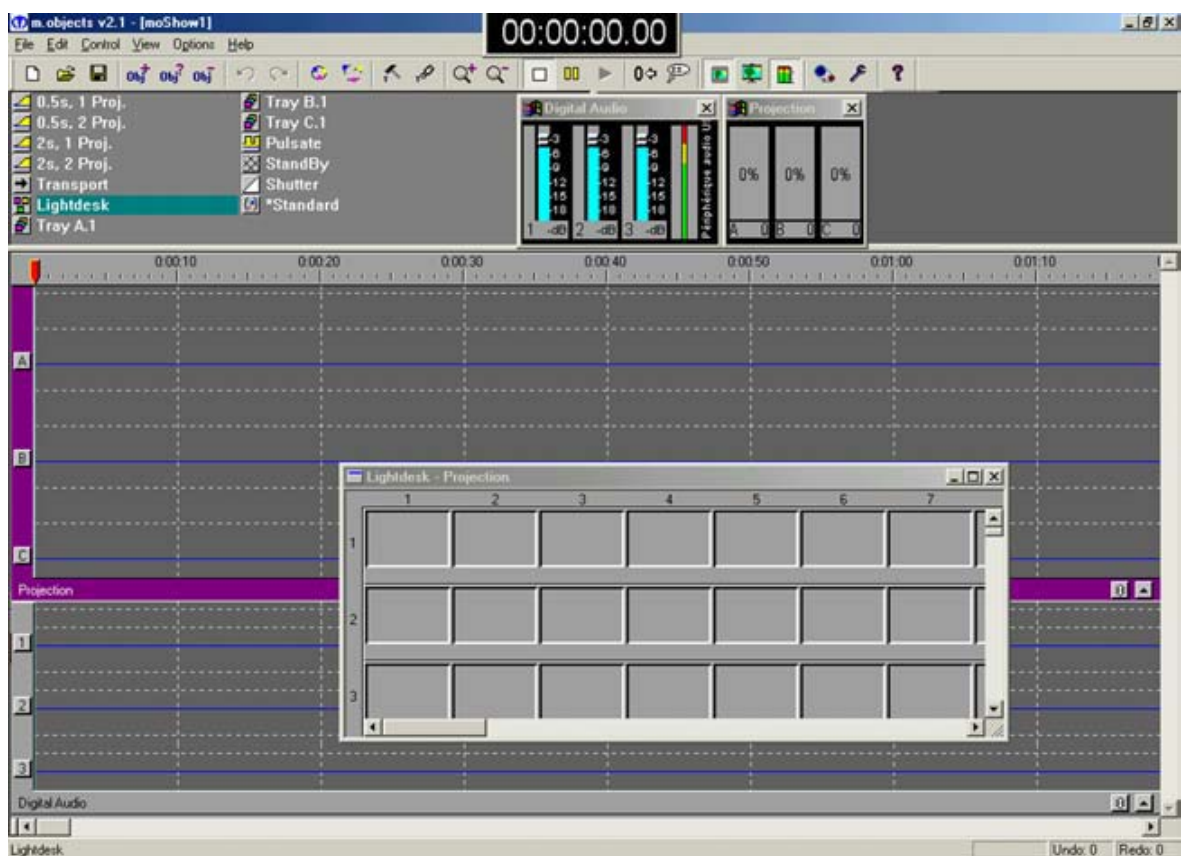

Dans la première case vide cliquez sur le clic droit de la souris pour faire apparaître la boite de dialogue ci-dessous :

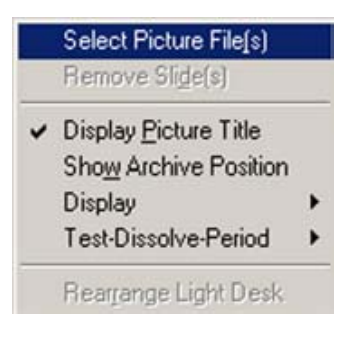

Sur cette boite de dialogue cliquez sur la commande « Select Picture File(s) » Si vous avez déjà sauvegardé vos fichiers d'images dans le dossier « Pics » de votre montage en préparation, vous allez les localiser ainsi dans la boîte de dialogue ci-dessous:

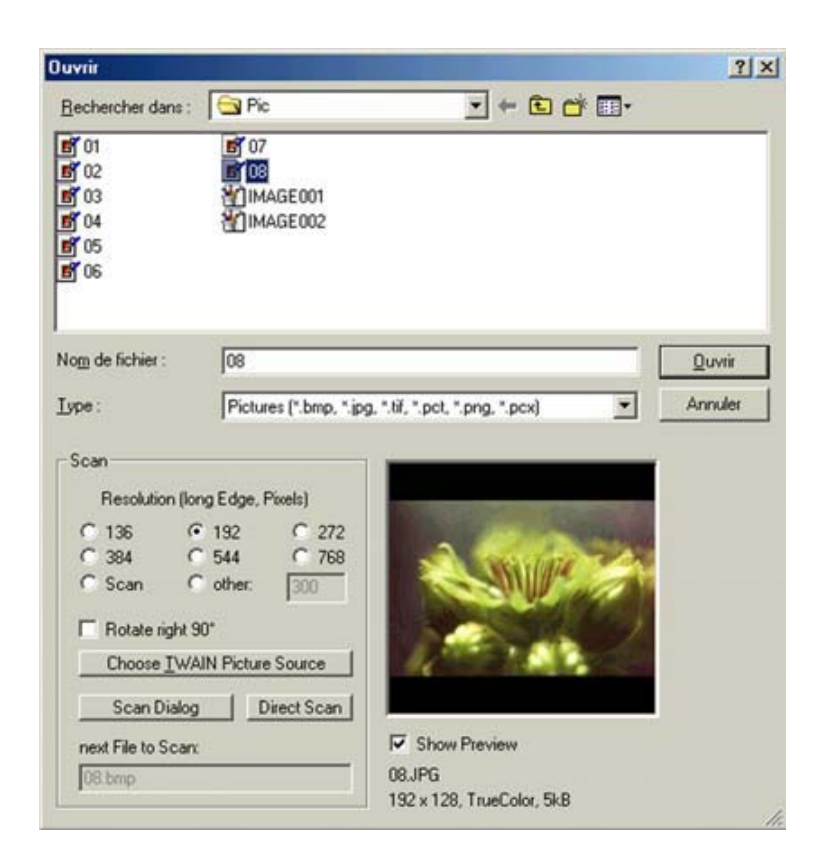

Si vous souhaitez scanner d'autres diapositives pour votre montage cliquez sur « Scan Dialog » pour utiliser votre logiciel de gestion photos.

Sélectionnez la taille des images à insérer convenant à la puissance de votre micro ordinateur et en utilisant des fichiers \*.bmp, \*.tif ou \*.jpg (ou bien les trois autres formats compatibles).

Sélectionnez les images souhaitées pour votre montage puis cliquez sur « ouvrir » pour transférer toutes les images sélectionnées vers le tableau « Lightdesk ».

Ce transfert fera apparaître la vue suivante :

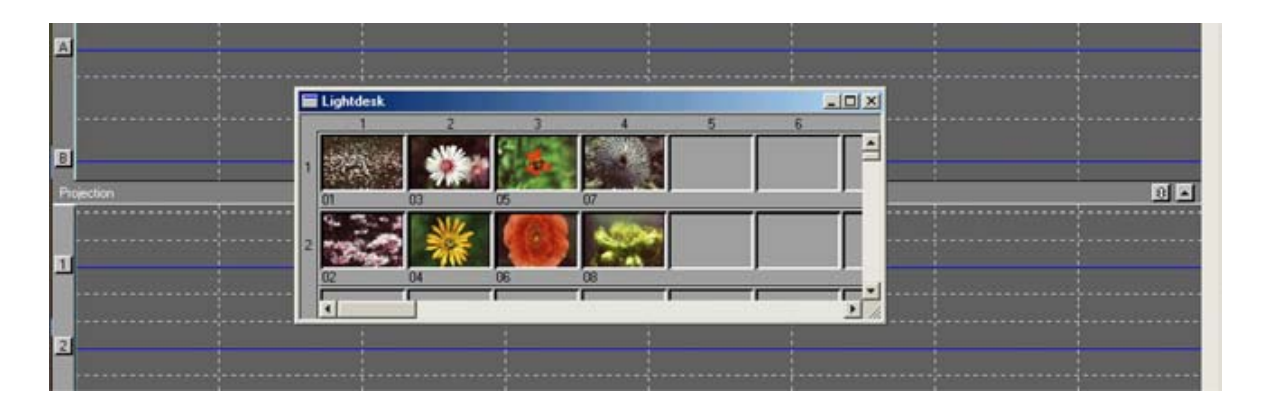

Regroupez maintenant les images selon la dramaturgie de votre montage et définir leur suite dans votre présentation. Pour cela appuyez sur le clic gauche et faites glisser les images à leurs positions prévues.

Maintenant pour les placer sur les pistes de projecteurs sélectionner toutes les images en cliquant sur la première et la dernière image avec le clic gauche de la souris en appuyant sur la touche shift. Lorsque toutes les images sont sélectionnées, cliquez sur la première image et la faire glisser sur la grille de montage diapos. Cette manœuvre a pour effet de placer toutes les images sur la grille de montage dans le même ordre suivant la vue ci-dessous :

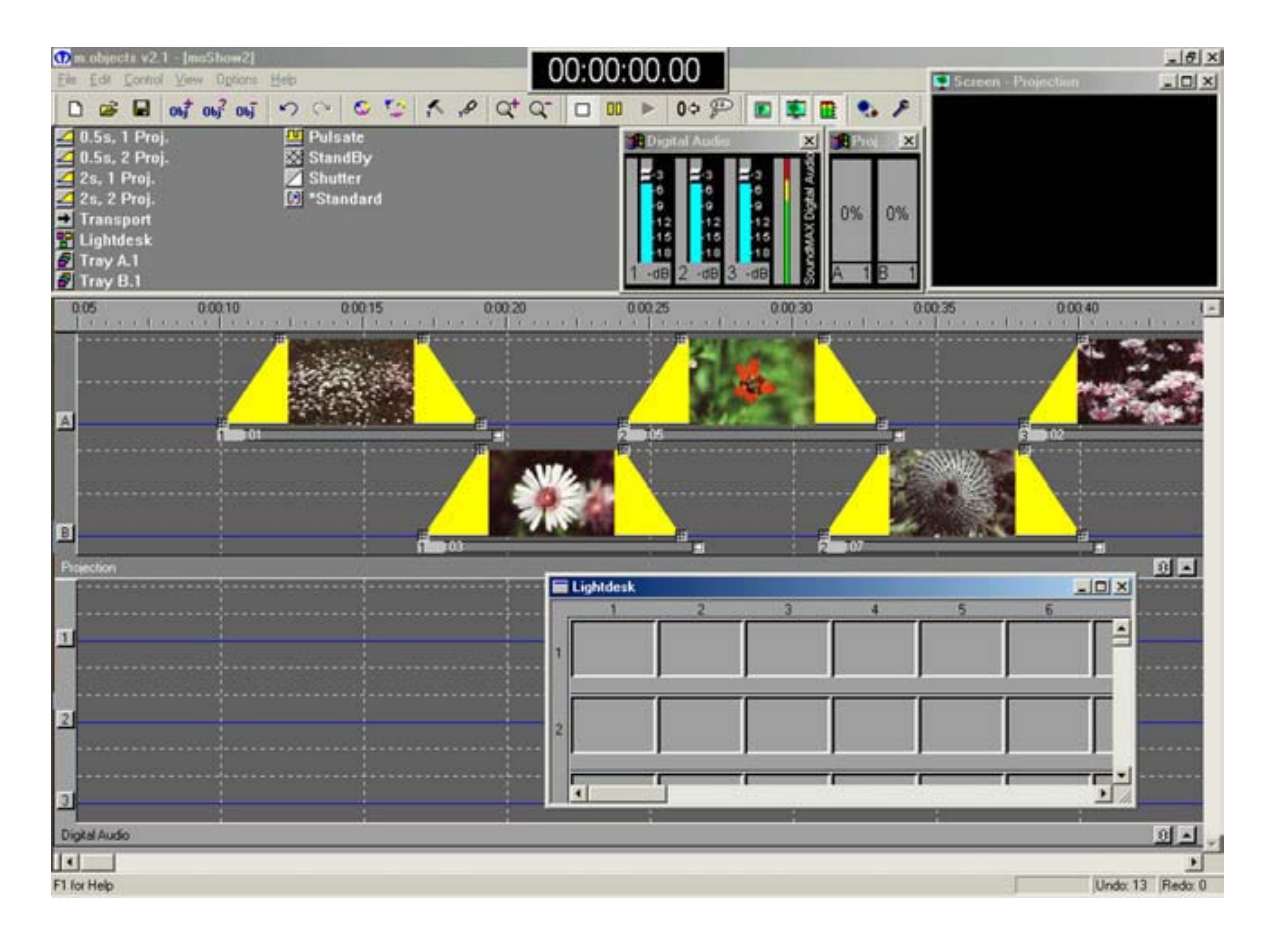

Cette opération n'est pas obligatoire puisque le montage images peut être créé en direct avec les diapositives installées dans les paniers des projecteurs en fonction et les images sur la grille projecteurs peuvent être remplacées par 1 cadre numéroté de 1 à XX (correspondant au nombre de diapos prévues pour le montage).

#### **Comment insérer les partitions sonores sur la grille Digital Audio:**

Pour cela activer la grille « Digital Audio » en cliquant dessus, puis cliquez sur l'icône :

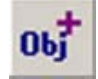

pour obtenir la boite de dialogue ci-dessous :

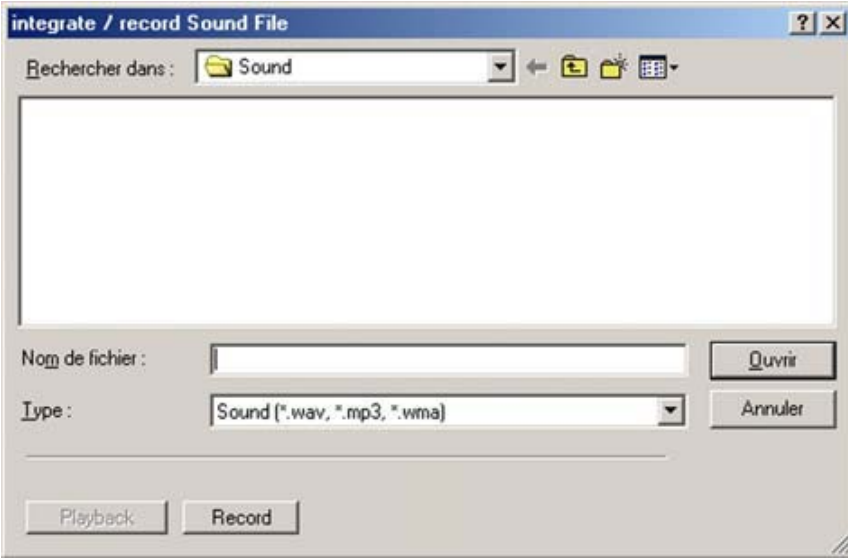

Si votre dossier est vide la boite de dialogue se présentera sous la forme cidessus. Dans ce cas pour intégrer des fichiers son il suffit de cliquer sur « Record » :

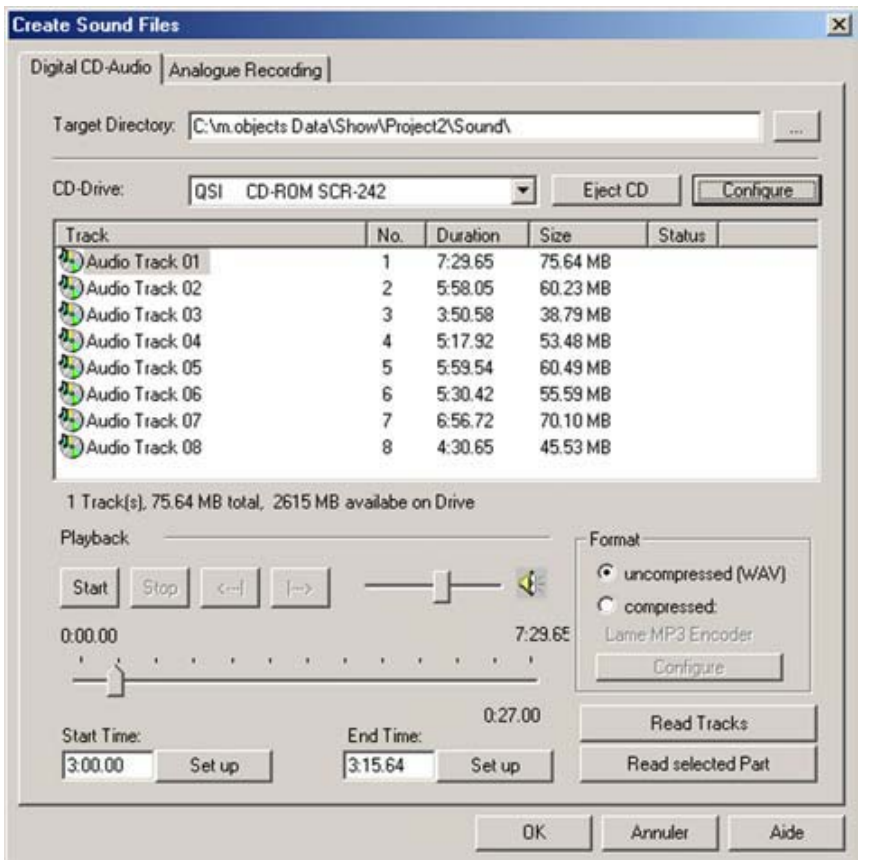

Cette boite de dialogue permet d'insérer les fichiers « **son** » dont vous avez besoin. Cela peut être fait à partir d'un CD Audio ou d'une source Analogique.

Les commandes Start Time et End Time permettent de sélectionner la partie du morceau musical qui vous intéresse. Pour cela indiquez le point de démarrage et le point d'arrêt puis cliquez sur « Read selected Part »

Cette commande permet au système de transférer directement la partition musicale sélectionnée vers le dossier « sound » du montage et dans le même temps fait apparaître le titre de la partition dans le haut et à gauche de la page m.objects.

Ensuite il suffit de cliquer sur le nom de la partition puis de la faire glisser vers la grille « Digital Audio ».

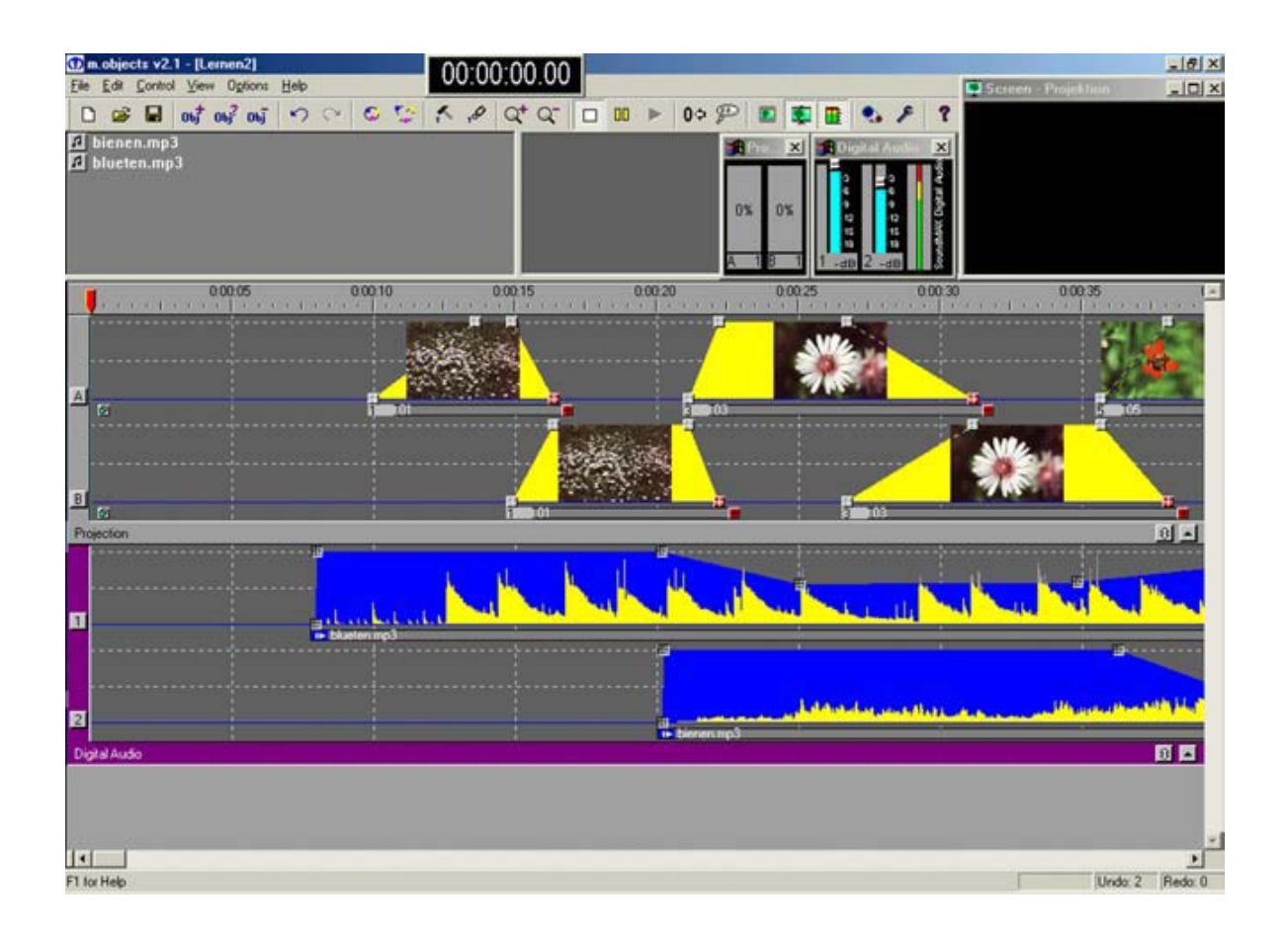

Maintenant il ne reste plus qu'à synchroniser images et sons. Dans un diaporama on peut donner la priorité aux images en particulier dans les « séries sonorisées » ou au contraire à la bande sonore aussi le choix de départ modifie la manière dont on va synchroniser les images avec la bande sonore.

#### *Synchronisation Images / Son*

Avant de commencer vérifiez encore une fois que l'ordre des images correspond bien à celui que vous avez prévu.

*Mais, avant d'aller plus loin, parlons un peu des possibilités offertes par m.objects. Ce logiciel en dehors du faîte d'être un programme de gestion des projecteurs est aussi un magnétophone numérique dont la qualité audio, comme tous les logiciels audio, est lié aux caractéristiques de la carte audio utilisée. Plus votre carte sera de bonne qualité meilleure sera la qualité de restitution.* 

*Suivant la version utilisée en enregistrement vous disposez de 1 à 256 pistes stéréo et pour la restitution vers les amplis ou le magnétophone vous disposez de 2 à 8 pistes suivant la carte utilisée.* 

*Mais ce logiciel remet aussi tout en question pour les habitués des magnétophones analogiques et autres portastudios. Il y a très peu de temps encore, créer une bande son de bonne qualité pour un diaporama nécessitait une bonne mémoire, un bon chrono et aussi un plan de montage aussi précis que possible et au moins deux magnétophones dont un multipistes avec tous les reports de pistes que cela pouvaient entraîner.* 

Dans le cas présent on enregistre tout ce dont nous avons besoin pour la réalisation de notre bande son, partitions musicales, enregistrements de textes et bruitages dans l'ordre qui nous convient.

Puis à l'aide de la souris on peut placer chaque élément à l'endroit souhaité, dans l'exemple pris en modèle la bande sonore commence par un élément musical puis au bout de dix secondes le début du texte suivant les vues cidessous.

Lorsque les partitions sont correctement disposées insérez des commandes de fade pour régler suivant votre souhait les enchaînements musique, bruitage et paroles.

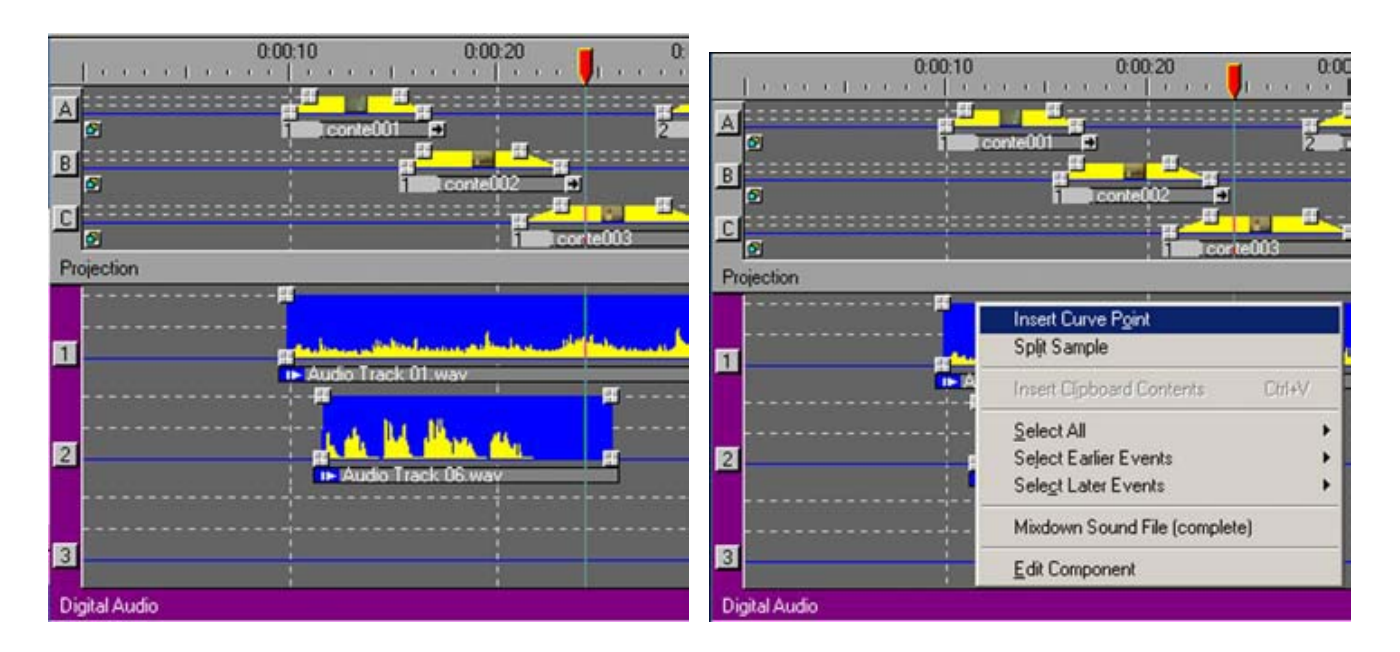

Pour cela cliquez sur la bande son choisie avec le clic droit de la souris, cette commande fait apparaître la boîte de dialogue ci-dessus.

Pour insérer un point de réglage sélectionnez avec la souris la commande « Insert Curve Point » puis cliquez dessus avec le clic gauche de la souris pour créer ce point. Il suffit ensuite de le déplacer avec la souris à l'endroit souhaité.

Pour éliminer un segment indésirable cliquez sur la bande sonore choisie avec le clic droit de la souris et sélectionnez la commande « Split Sample » avec le clic gauche. Déplacez le point de sectionnement à l'endroit souhaité puis cliquez sur la petite flèche située en bas à droite du titre du segment sonore à supprimer, ensuite appuyez sur la touche « DEL » puis confirmez cette commande en cliquant sur « OK » de la boîte de dialogue « Delete Events ».

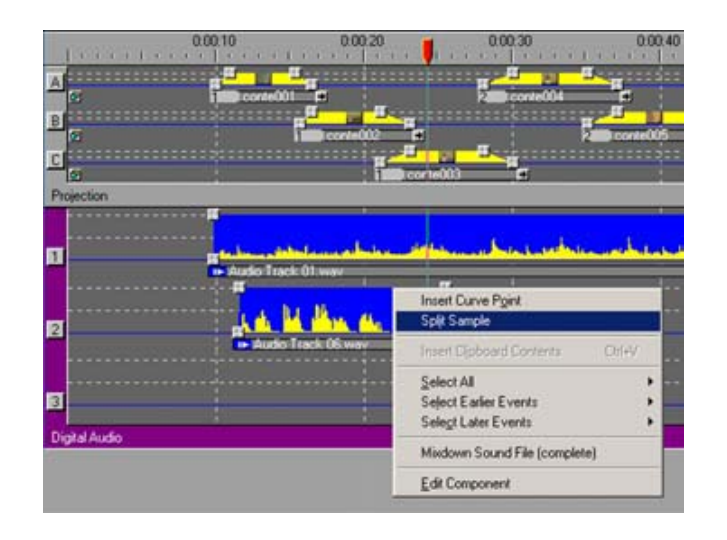

Maintenant la synchronisation Images/ Son peut commencer. Pour réaliser cette opération faire un préréglage avec l'écran « Virtuel Screen » de m.objects ou le faire avec les projecteurs en service.

Pour faciliter cette synchronisation nous avons la possibilité d'insérer sur la bande horloge des locators simple « Time Marker » ou droite et gauche « Range Marker » voir ci-dessous :

Il apparaît avec l'expérience que faire une première synchro avec l'écran « Virtuel Screen » de m.objects permet de gagner beaucoup de temps et surtout de pouvoir le faire sans qu'il soit nécessaire de mettre tout le système en batterie.

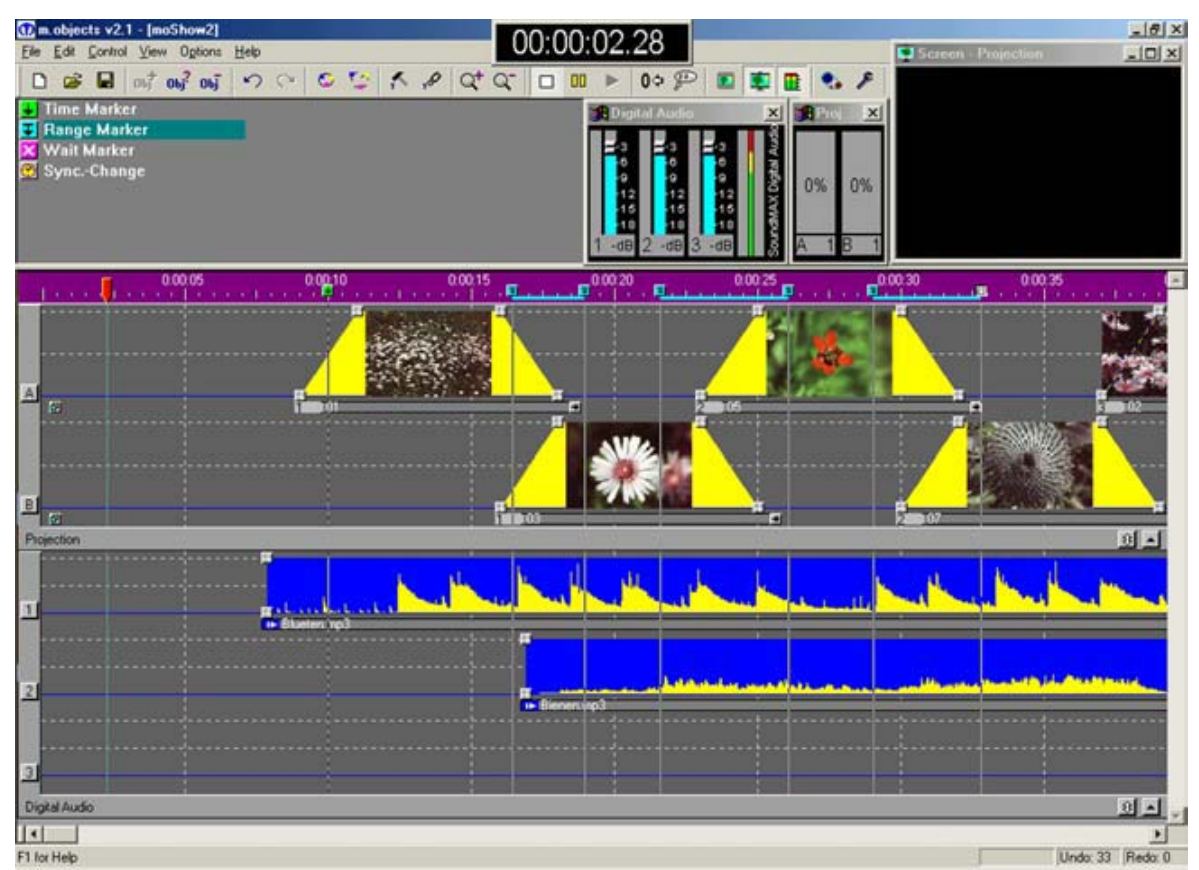

Commencez par cliquer deux fois sur le zéro de la bande horloge au-dessus de la grille projecteurs ou bien appuyez sur la touche « Pos1 » de votre barre de commande. Cette opération a pour objet de ramener la tête de lecture représentée par une flèche rouge tête en bas prolongé d'un trait discontinu à Zéro.

Pour travailler dans de bonnes conditions et éviter tout soucis de démarrage laissez 10 secondes de blanc environ avant le début de la bande sonore ou du premier fondu à l'ouverture.

Dans l'exemple présenté le début de la bande son et le démarrage de la première image sont calés à 10 secondes.

Pour déplacer la première image seulement, cliquer sur son numéro d'ordre situé au-dessous de l'image et à gauche et en maintenant le doigt appuyé sur le clic gauche le placer en face du repère correspondant à 10 secondes. Dans la plupart des cas en revanche il est recommandé de déplacer l'ensemble de tous les images en gardant les caractéristiques de leurs fondues. Cliquez les deux clics de votre souris simultanément pour marquer tous les événements à droite de la position de votre souris. Maintenant le doigt appuyé sur le clic gauche déplacez l'ensemble.

Pour caler la bande sonore en faire de même avec la bande musicale qui dans le cas présent porte la référence « Audio Track 03.wav » en cliquant sur la flèche blanche au milieu du petit rectangle bleu et en maintenant le doigt appuyé sur le clic gauche pour la faire glisser vers le repère correspondant à 10 secondes.

Pour déplacer l'ensemble des pistes sans modifier l'ensemble des calages son, l'opération est identique à celle pratiquée pour les images.

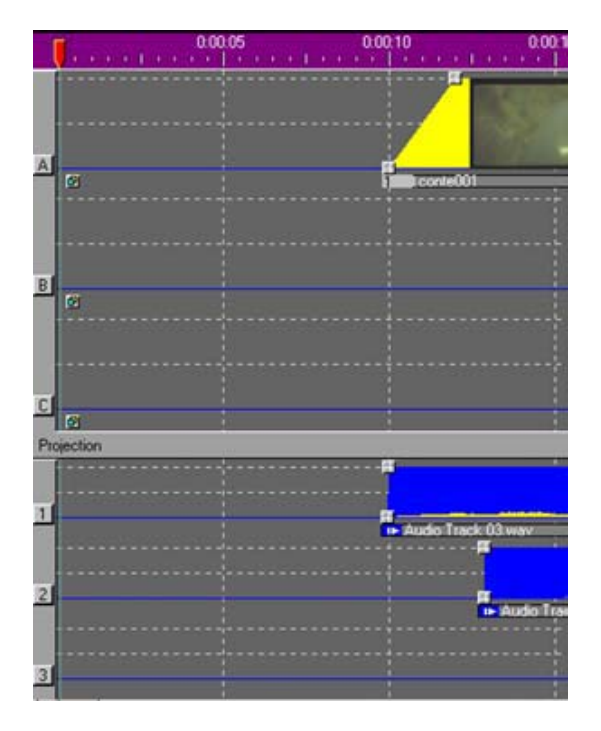

Sur l'image ci-dessus on aperçoit la bande horloge, la tête de lecture sur Zéro, le calage de la première image et de la bande sonore sur 10 secondes.

Pour vérifier et synchroniser l'image et le son commencez par insérer sur votre écran l'écran « Virtuel Screen » en cliquant sur la commande « View » puis sur la ligne de commande « Virtuel Screen ».

Puis en haut de votre écran cliquez sur les commandes « Pause » Duis

« Play » pour vérifier votre synchronisation. Le déplacement des différentes parties se fera en complète analogie avec la description cidessus.

#### *Sauvegarde Du Diaporama*

Lorsque les différents niveaux de la bande sonore, la synchro images/son et le résultat de l'ensemble correspond à votre souhait il reste encore deux opérations à effectuer la sauvegarde du montage et l'enregistrement sur CD ou bande DAT de votre travail pour sa diffusion.

#### *La Sauvegarde*

Pour effectuer celle-ci cliquez sur la commande « File » puis sur « Save Show As ». Cette dernière commande fait apparaître la boite de dialogue cidessous.

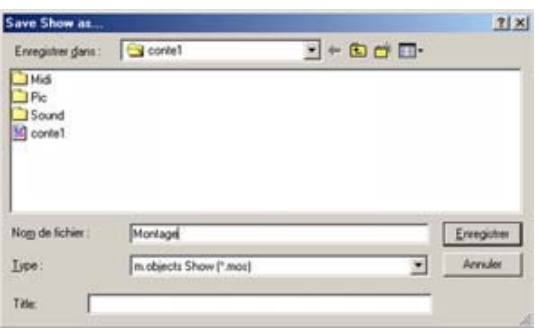

Maintenant il suffit d'entrer le nom en face de la référence « Nom de fichier » puis cliquer sur Enregistrer.

#### *Enregistrement montage sur DAT ou CD*

La diffusion de votre montage peut-être effectuée soit directement à partir de votre micro ordinateur soit à partir d'un lecteur de CD ou d'un magnétophone DAT.

Si la première possibilité se fait sans matériel supplémentaire hormis le fait de raccorder une sonorisation sur la sortie analogique de votre microordinateur, la seconde et la troisième nécessitent l'utilisation d'interface entre votre lecteur et les projecteurs.

Pour effectuer celui-ci cliquez sur la commande « Control » puis sur « Presentation Medium ». Cette dernière commande fait apparaître la boîte de dialogue ci-dessous.

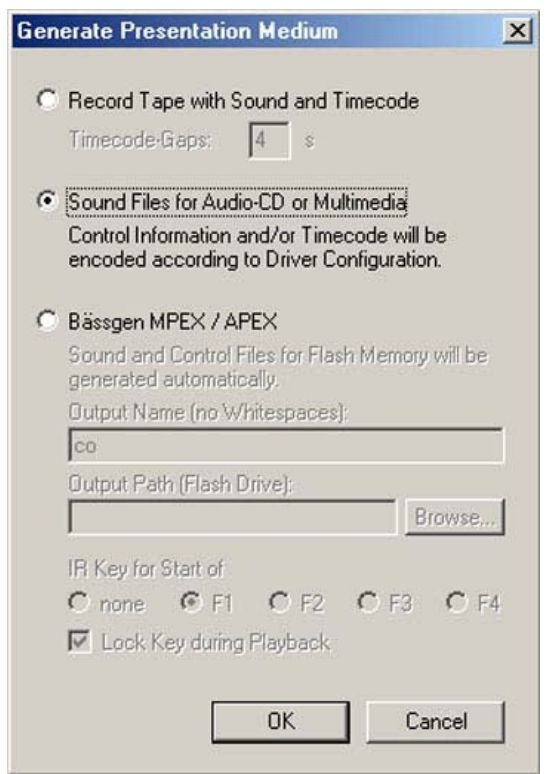

Pour l'enregistrement de votre programme sur DAT ou CD, sélectionnez la commande « Sound Files for Audio-CD or Multimedia » puis cliquez sur « OK ».

Cette commande à pour objet de sauvegarder votre bande sonore et commande projecteurs dans un fichier de type « .wave » dans le dossier « MixDown ».

Il ne vous reste plus qu'à enregistrer ce fichier sur votre graveur préféré à l'aide d'un logiciel d'enregistrement audio sur un CD audio CD-R ou CD-RW si votre lecteur de CD est compatible CD-RW.

*(1) Les commandes de gestion des projecteurs sont enregistrées dans la partie subcodes des enregistrements numériques et sont donc complètement inaudibles dans la partie audio du signal.* 

#### *Liste des appareils AV compatibles*

Le tableau suivant contient tous les appareils (projecteurs et contrôleurs AV) compatibles avec m.objects au (07-09-2001).

La plupart des projecteurs de diapositives explicitement mentionnés peuvent être contrôlés avec m.objects par l'intermédiaire des contrôleurs (Bässgen, Stumpfl, Müwo etc.). Mais leur conduite en direct par m.objects sur la sortie COM du micro ordinateur exige moins de matériel et dans la plupart des cas est plus puissant.

Tous les projecteurs de diapositives simple équipés d'un Triac ou d'une prise pour Triac compatible avec des contrôleurs ne sont pas nommés ici. Si vous êtes incertain au sujet des capacités de vos appareils, contactez votre revendeur m.objects ou les auteurs du programme.

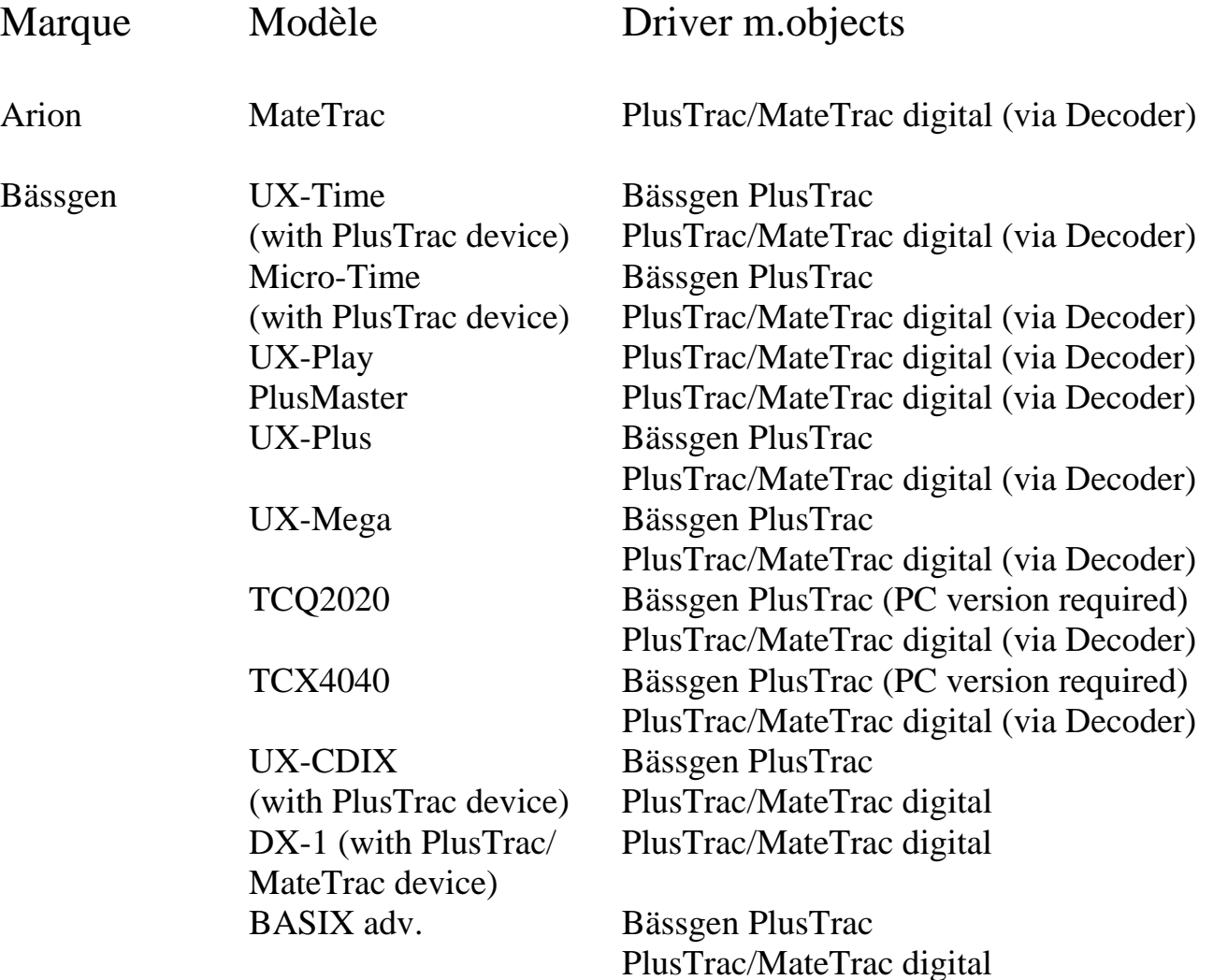

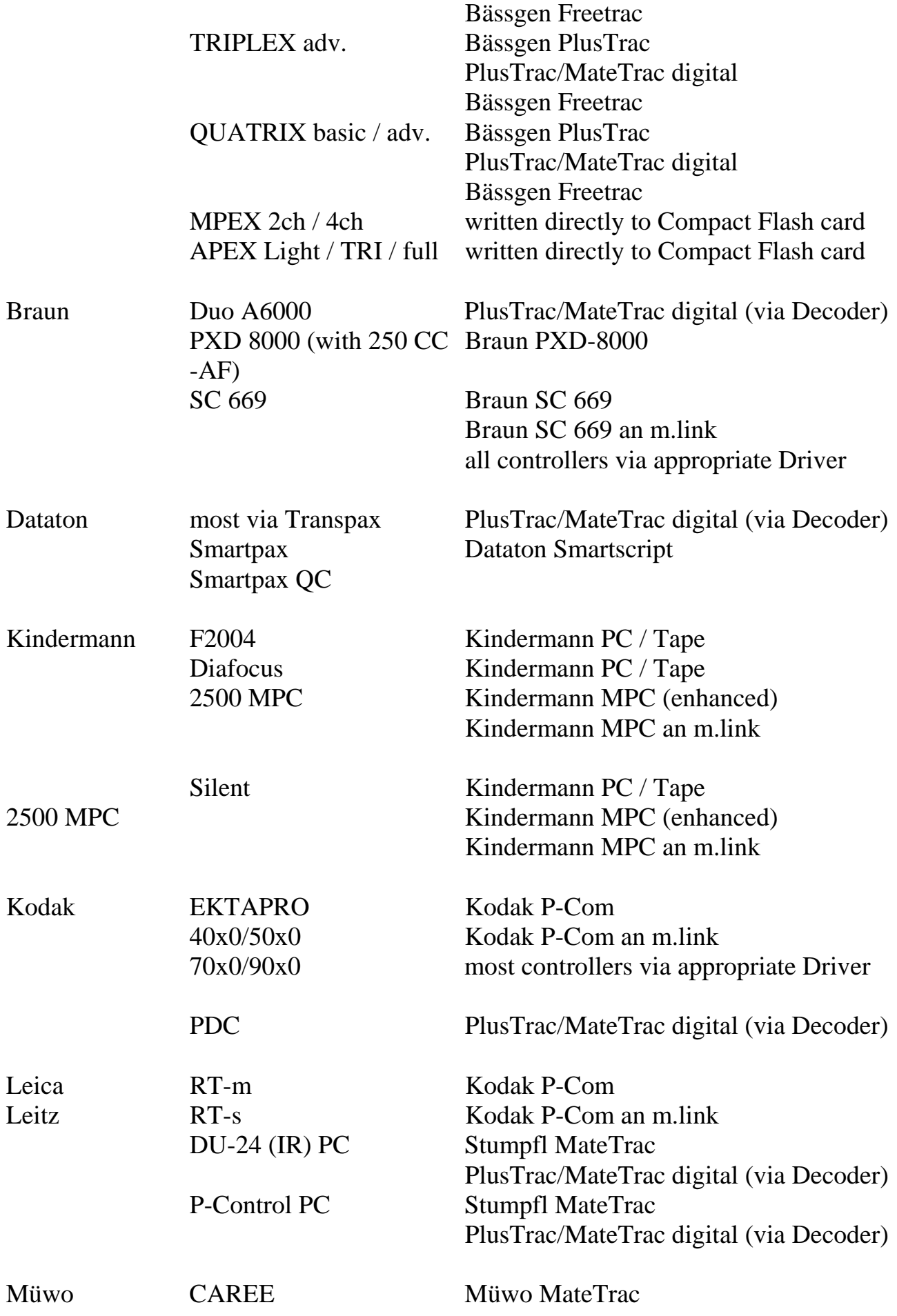

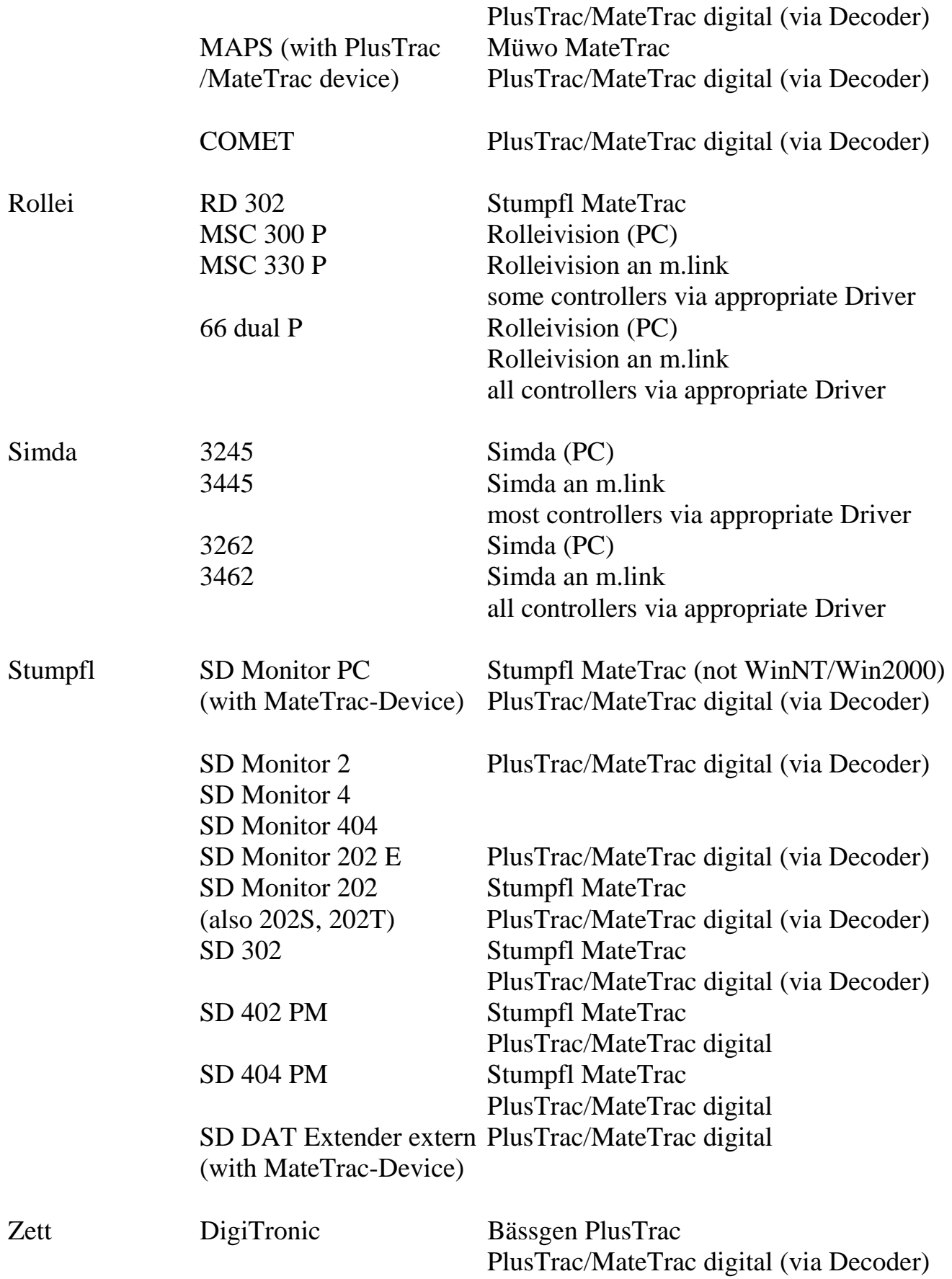

#### *Les raccourcis de clavier*

Les commandes les plus utilisées peuvent être atteintes directement à partir des touches du clavier. La plupart de ces raccourcis sont affichés à côté de l'ordre correspondant dans le menu de l'ordre de la principale fenêtre.

Les fonctions spéciales:

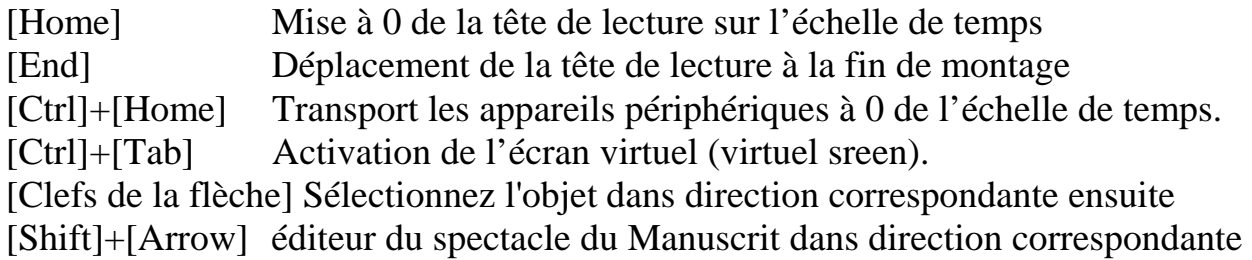

Dossier:

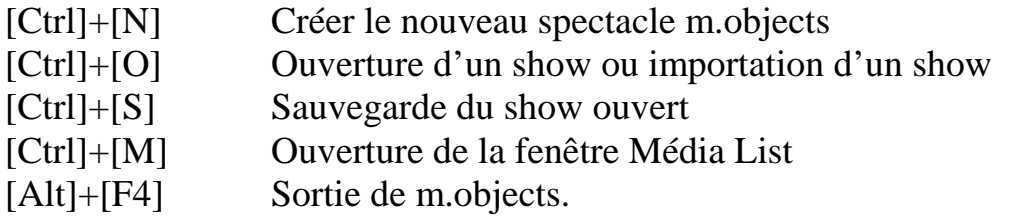

Édition:

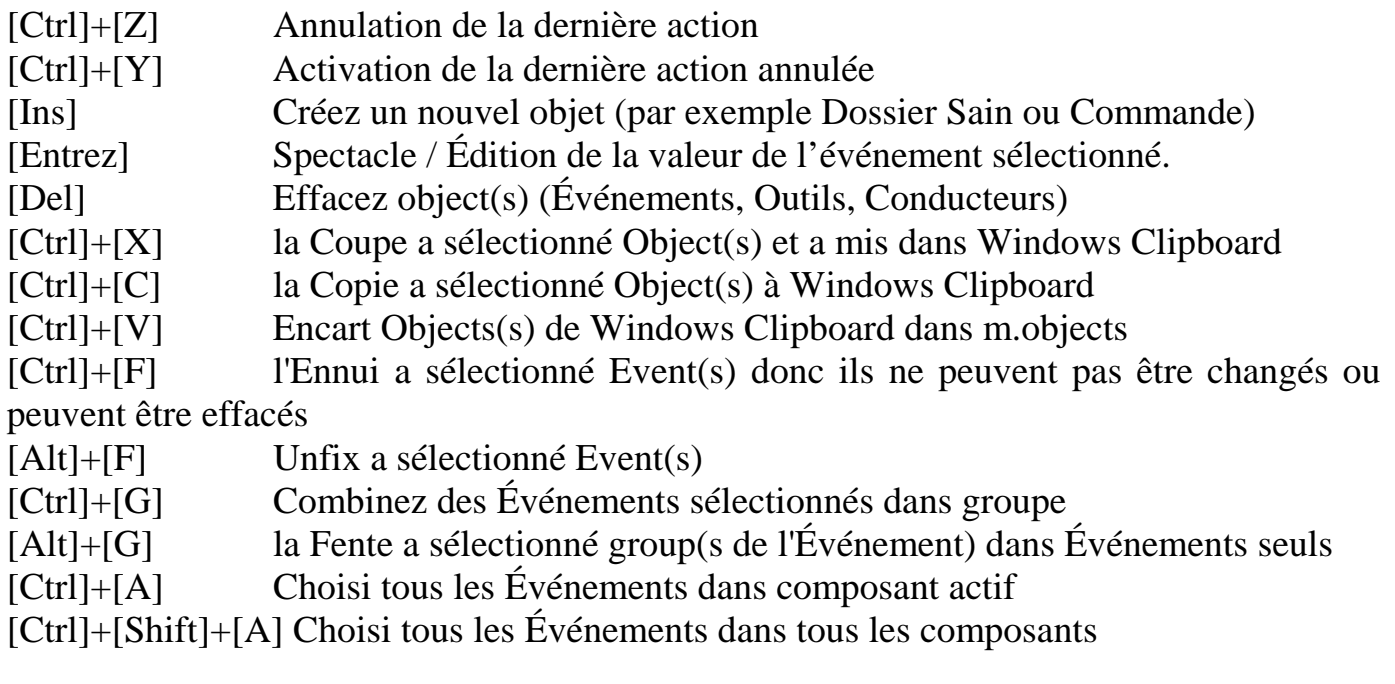

[Ctrl]+[L] les Événements Choisis sont partis au locator dans composant actif [Ctrl]+[Shift]+[L] les Événements Choisis sont partis au locator dans tous les composants [Ctrl]+[R] les Événements Choisis redressent au locator dans composant actif [Ctrl]+[Shift]+[R] les Événements Choisis redressent au locator dans tous les composants

Le contrôle:

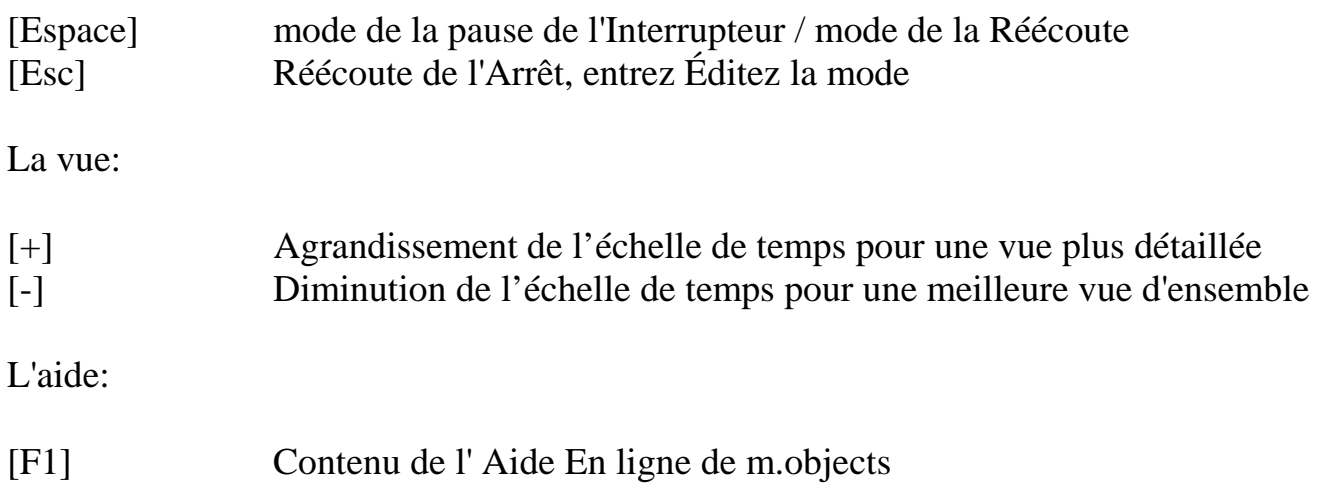

#### *Fonction des icônes de commande*

Le barre d'outils peut être changée par Options de temps en temps / Options du Programme et peut aussi être déplacé et peut être redimensionné pour la placer à l'endroit souhaité. Elle peut être amarrée sur chaque coté de la fenêtre principale. La position des différents éléments peut être disposée est propre chaque production séparément donc il sera restauré au même état quand vous rechargez un spectacle. Les ordres suivants peuvent être atteints par déclic gauche sur l'Icône correspondante du Toolbar:

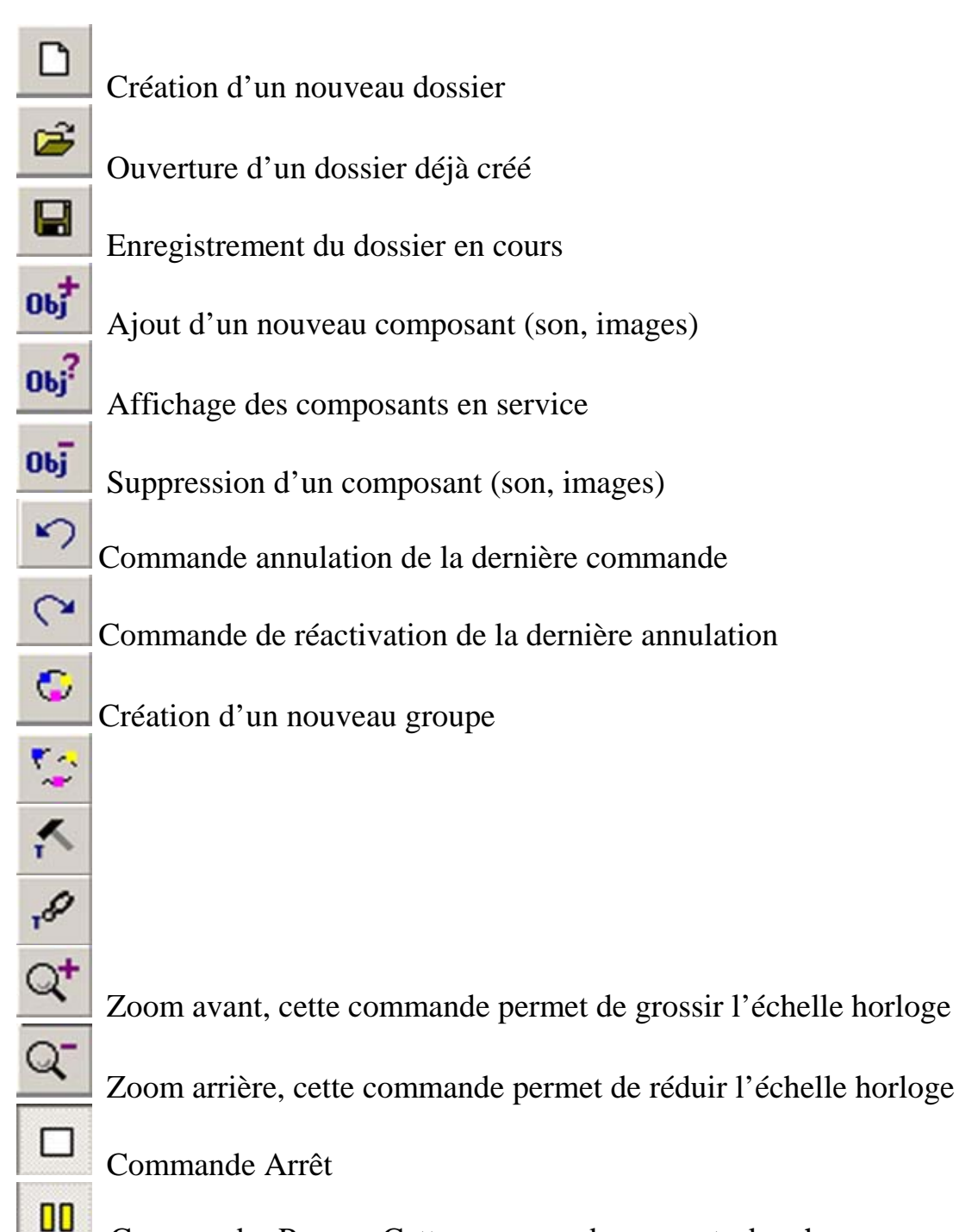

 Commande Pause. Cette commande permet de charger en mémoire tous les composants et doit être activée avant la commande play.

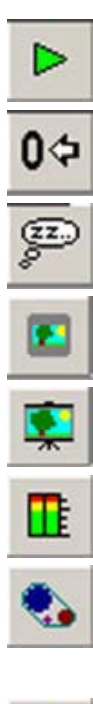

Commande play

Remise à zéro de l'horloge

Mise en veille du système

Activation de la fenêtre « Light Desk »

Ouverture de la fenêtre « Virtual Screen »

Affichage des indicateurs de niveaux sonores et position des fondus des projecteurs

Switch on/off affichage des composants sélectionnés

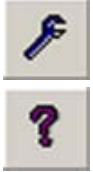

Affichage des drivers des composants sélectionnés

Ouverture de l'aide windows

Commande de suppression de composants

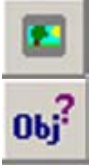

Affichage des propriétés

# ELECTROSONIC<br>118 rue de Crimée - 75019 Paris

tél.: 01 42 02 37 13 - http://www.electrosonic.fr/